**6 MIN READ, 25 PAGES**

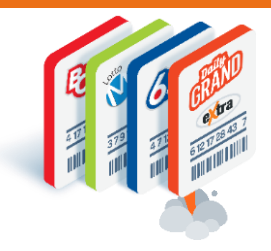

## **Getting Prepared Hands-On Training Events**

[Why should I attend?](#page-1-0)

[Training Event Details: Dates, Locations](#page-2-0)  [& Sessions](#page-2-0)

**[How to Register for Hands-On Training](#page-4-0)** 

[How to Claim Your Ticket](#page-14-0)

[How to Cancel a Ticket](#page-19-0)

[How to Update Ticket Contact Details](#page-21-0)

[How to Register for a Different Session](#page-23-0)

[Questions & Answers](#page-24-0)

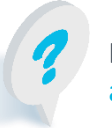

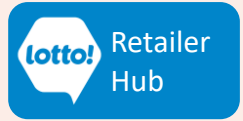

## <span id="page-1-0"></span>**Hands-On Training Events Prepare for the Launch of New Lottery Terminals**

In this Information Sheet, you will learn how to register for tickets for a Training Event. Lottery Experts will provide you with the tools and knowledge to leave the event feeling confident about the new Lottery Terminals. This includes:

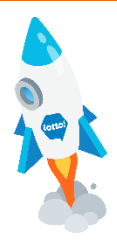

- Hands-On Training on New Lottery Terminals
- In-person BCLC staff-led training.
- Interactive learning journey with quizzes and great PRIZES to be won at the events such as an **E-Bike, Apple Watch or E-Gift Cards up to \$500.**

### **Sign up early for the chance to win a \$100 GIFT CARD!**

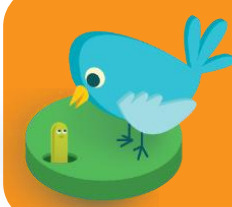

**Register between February 1 and March 31** for the chance to win one of 225 **\$100 E-Gift Cards** in Early Bird Prize Draws.

(Must register and attend the event to be eligible for the Early Bird Prize Draws)

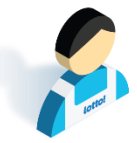

### **Everyone can join!**

Join us if you are a Lottery Retailer, Managers, Site Staff, Head Office Staff, or anyone involved with Lottery Transformation

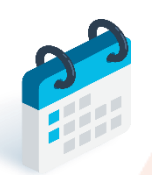

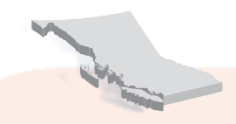

### **13 Locations**

Events in the Lower Mainland, Vancouver Island, Thompson-Okanagan, Kootenays, and Northern BC

### **April 5 - May 1**

Sessions available from 10am – 8pm

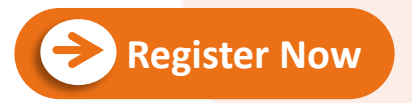

**Click Register Now to get tickets on Eventbrite. Detailed instructions start on Page 5.**

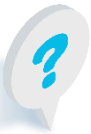

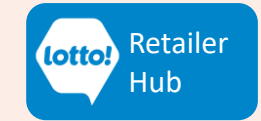

<span id="page-2-0"></span>LOTTO TRANSFORMATION | RETAILER INFORMATION | ALL NETWORKS

# **Hands-On Training Events**

## **Prepare for New Lottery Terminals**

### **Training Event Details: Dates, Locations & Sessions**

Upcoming in-person training eve Find an event in your city with a

### **Lower Mainland**

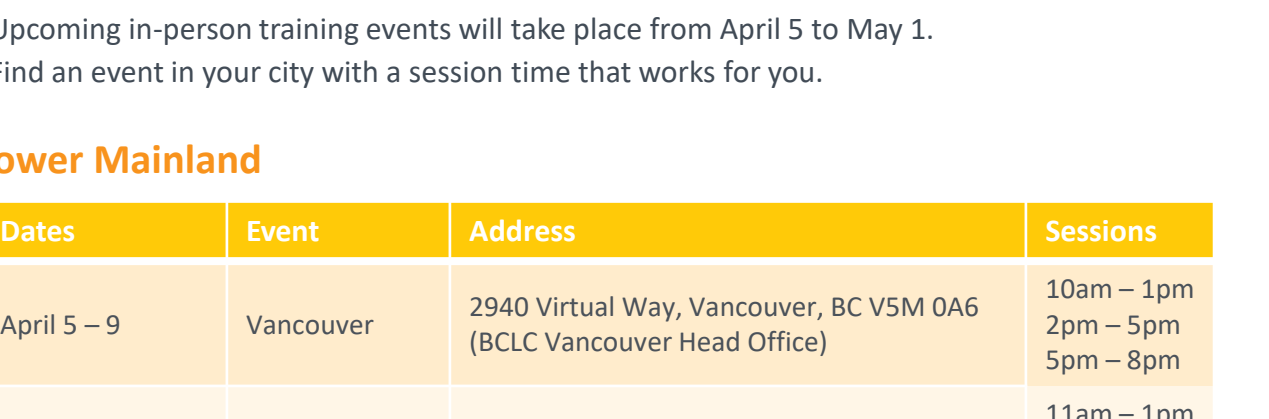

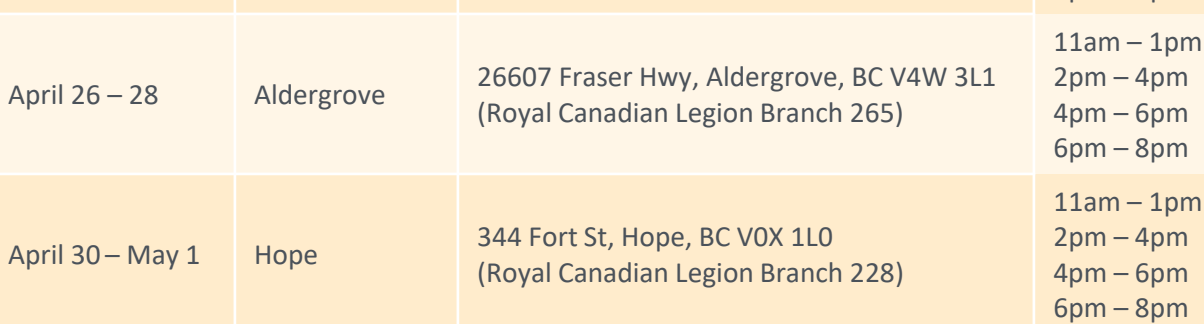

#### **Vancouver Island**

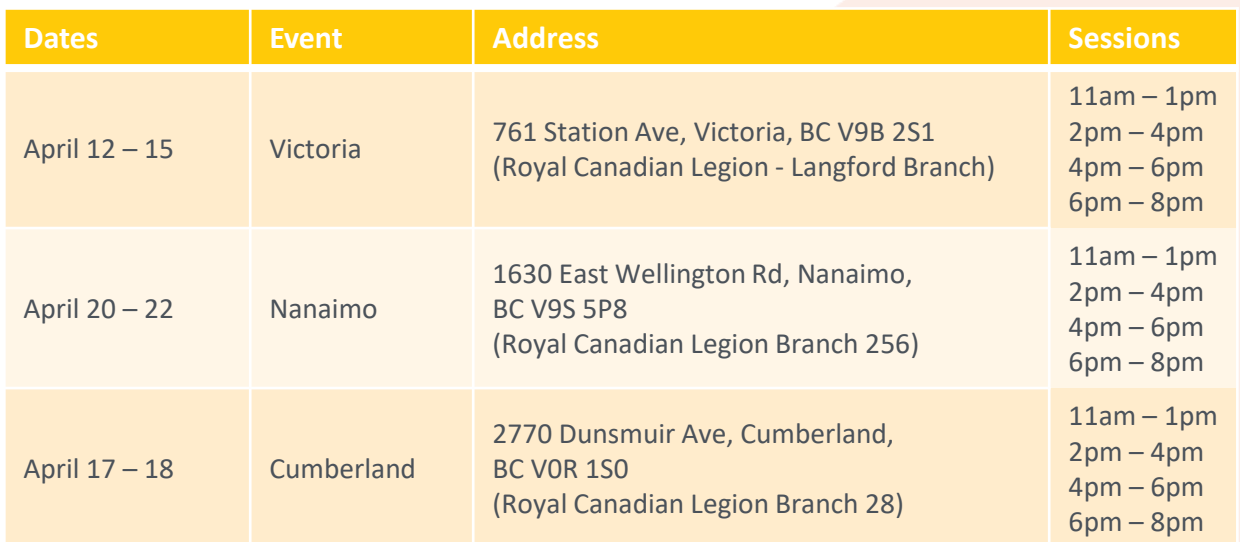

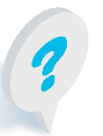

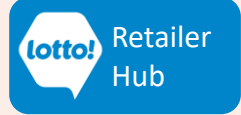

### **Thompson-Okanagan**

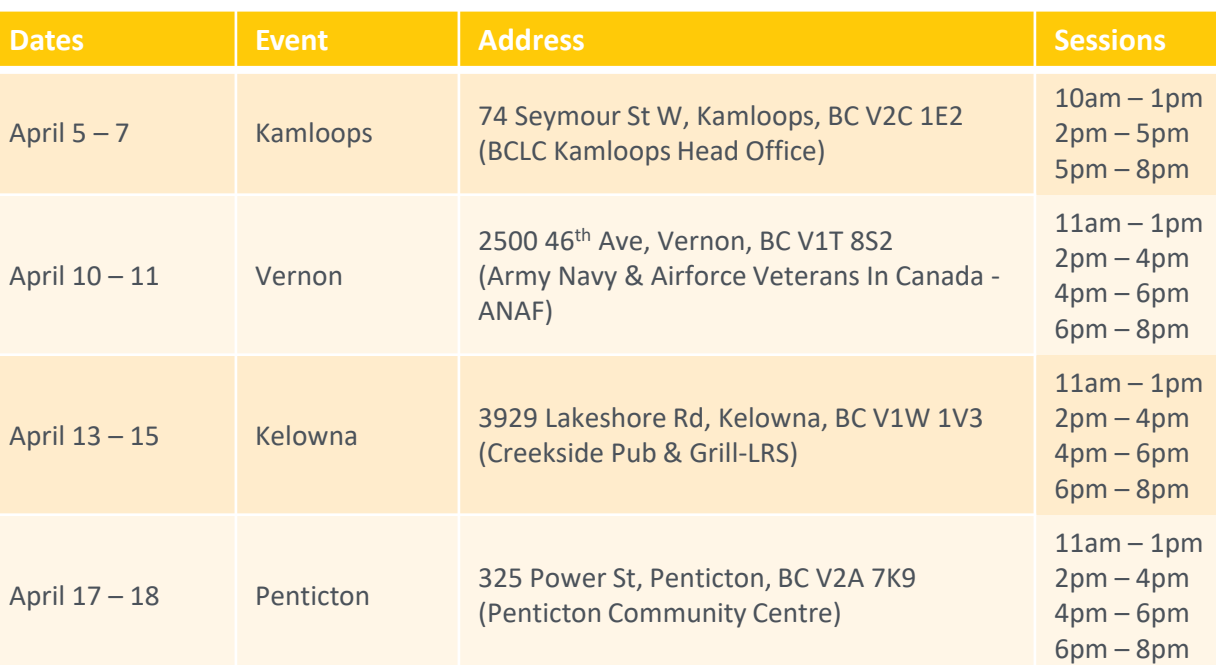

#### **Kootenays**

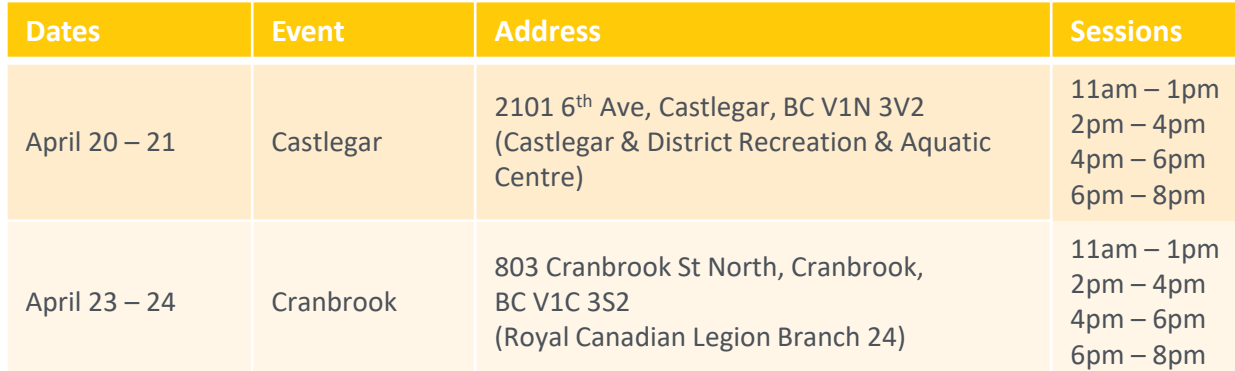

#### **Northern**

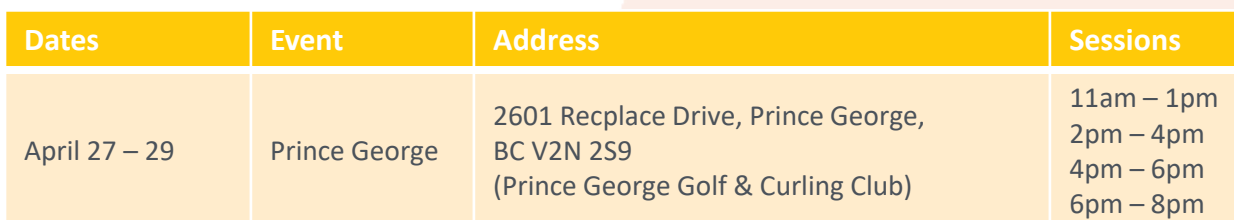

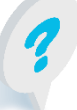

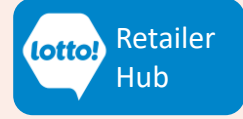

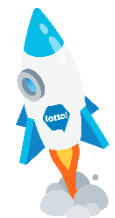

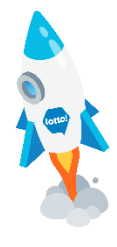

Hub

### <span id="page-4-0"></span>**How to Register for Hands-On Training on Eventbrite**

Continue reading for step-by-step instructions on how to register for a ticket on Eventbrite, the ticketing website.

[Register Now](https://www.eventbrite.com/cc/hands-on-training-events-2934319) 

#### **Select an event in your city.**

• Please click the 'Register Now' button

all-salesadmin@bclc.com

• This will direct you to the ticketing website (Eventbrite), where you can select the event location, session date and time.

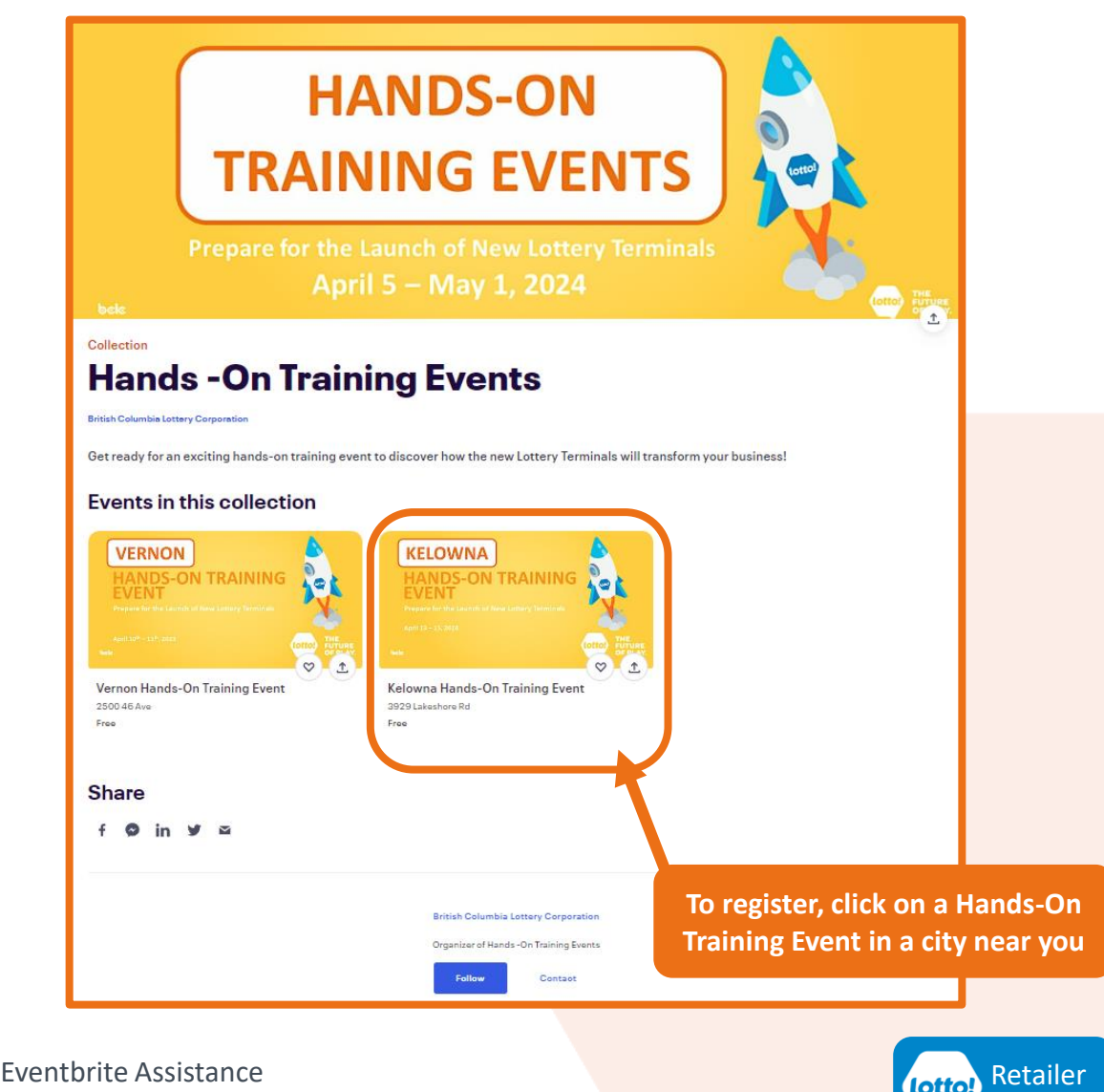

5

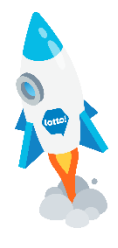

### **How to Register for Hands-On Training on Eventbrite**

#### **Confirm event registration.**

Confirm that the event you are registering for is in the correct city in one of two ways:

- 1. Check banner image with event city name and dates.
- 2. Check event location address.

If you chose the wrong city for the training event, return to the main page and make another selection. After you confirm that this is the correct event for registration, click "Get tickets."

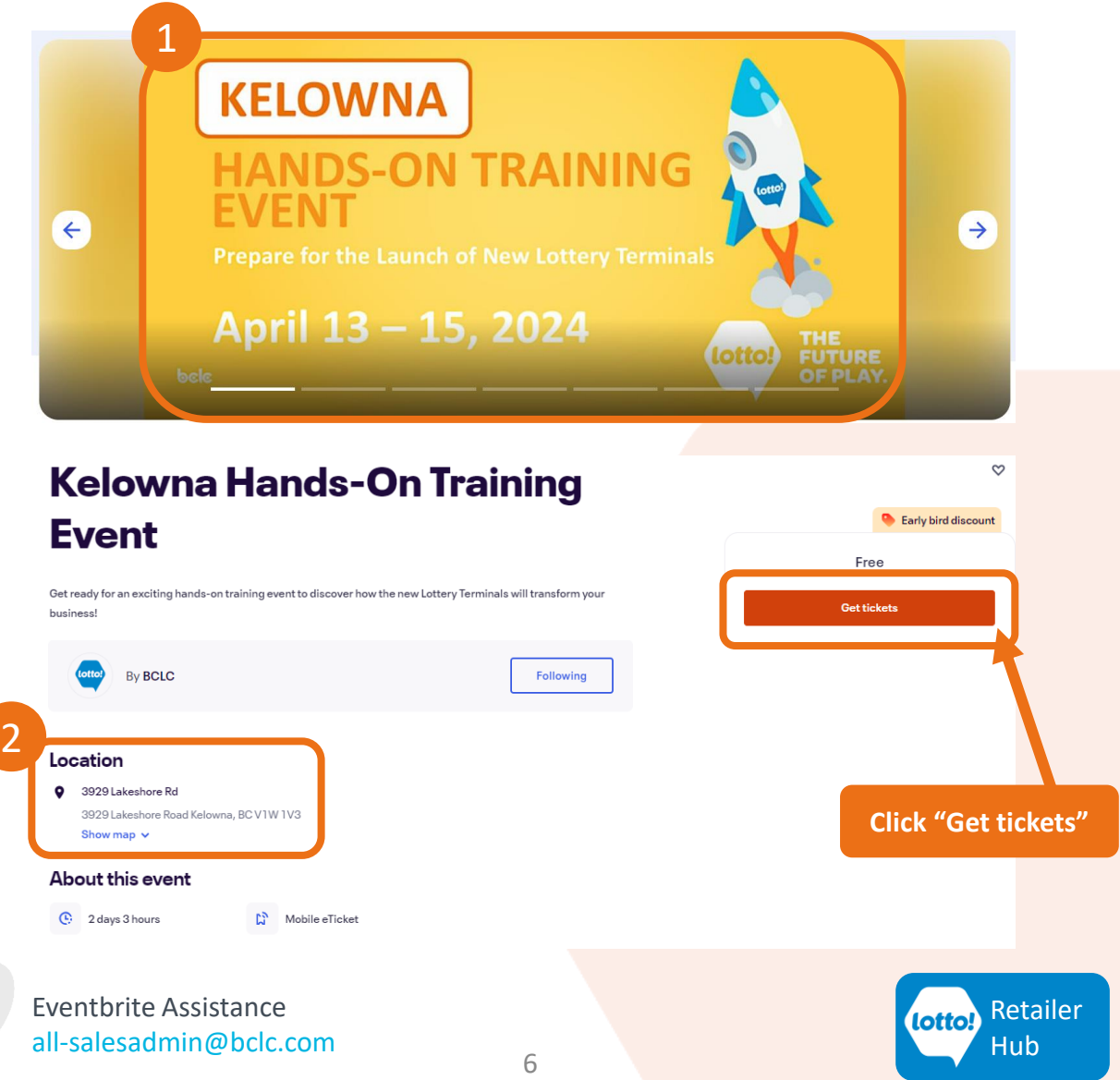

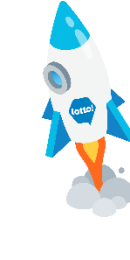

### **How to Register for Hands-On Training on Eventbrite**

#### **Register for the session date and time.**

- 1. Session date
- 2. Session time
- 3. Quantity
	- You can register for multiple tickets for your staff (up to 7 tickets).
	- Register one (1) ticket per staff member. All tickets are free.
- 4. Review details in 'Order summary'
- 5. Click "Register"

Once you click "Register", you will be directed to a page to choose how you would like to receive your ticket(s).

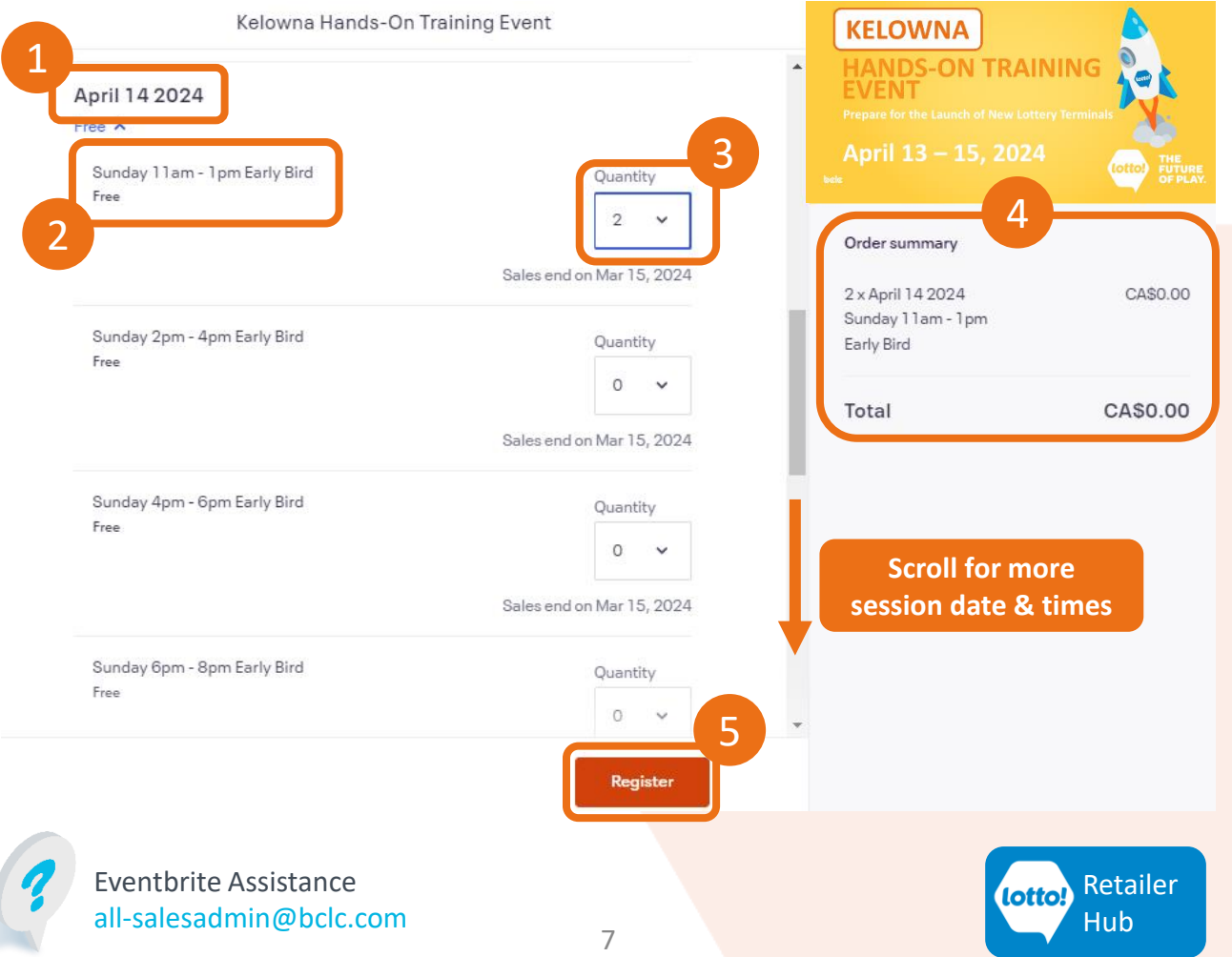

### **How to Register for Hands-On Training on Eventbrite**

#### **1. Choose Delivery Method.**

• eTicket (Free):

Digital ticket will be emailed to your mobile device. Show it on your phone or print it for entry. Present the ticket to our on-site staff for check-in on the event day.

• Will Call (Free):

This option is **not** recommended, as you will not receive an emailed digital copy of your ticket. Get your tickets on the training event day from our staff at the registration desk to check-in.

#### **2. Click "Continue".**

Click "Continue," and you will be directed to the Checkout page.

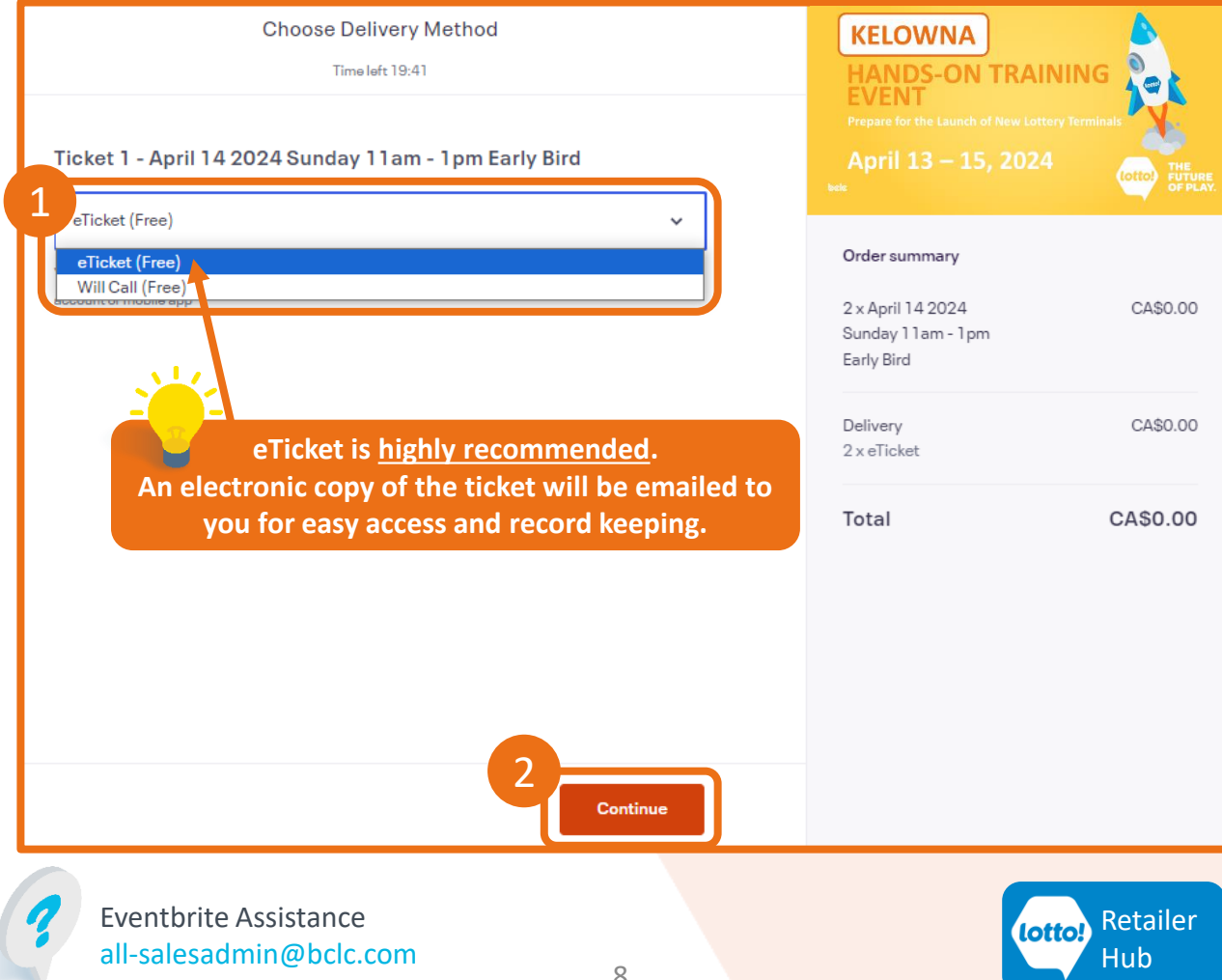

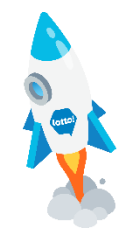

### **How to Register for Hands-On Training on Eventbrite**

#### **Checkout - Fill in the Contact Information.**

You can register for multiple tickets (ie. for your staff), but make sure to provide the necessary information for each person. More instructions on the next page.

- 1. Legal First Name
- 2. Legal Last Name
- 3. Email address
- 4. Confirm email address
- 5. Check box to receive updates on the event

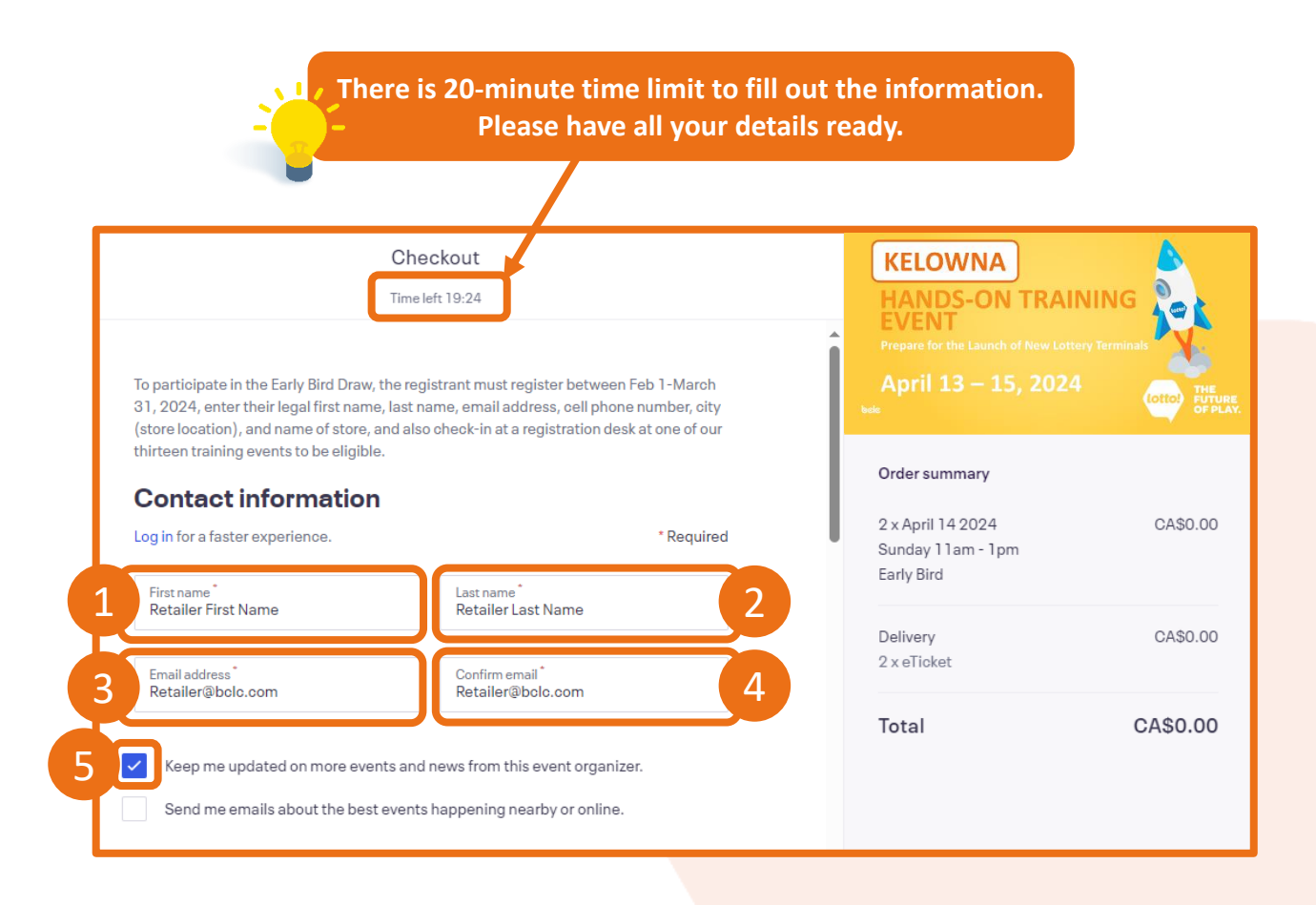

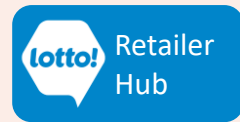

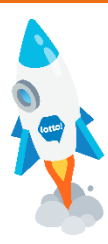

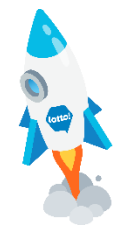

### **How to Register for Hands-On Training on Eventbrite**

#### **Checkout - Fill in the Ticket Holder information.**

Continue filling in all the required information for each individual attendee.

To participate in the Early Bird Draw, the registrant must:

- Register on Eventbrite between February 1-March 31, 2024.
- Enter their legal first name, legal last name, email address, cell phone number, city (store location), and name of store.
	- Check-in at a registration desk at one of our thirteen training events.
- 1. Legal First Name
- 2. Legal Last Name
- 3. Email address
- 4. Cell phone number (for prize redemption contact)
- 5. City **(Store Location)**
- 6. Store Name **(Please indicate your 5-digit Retailer ID if known)**

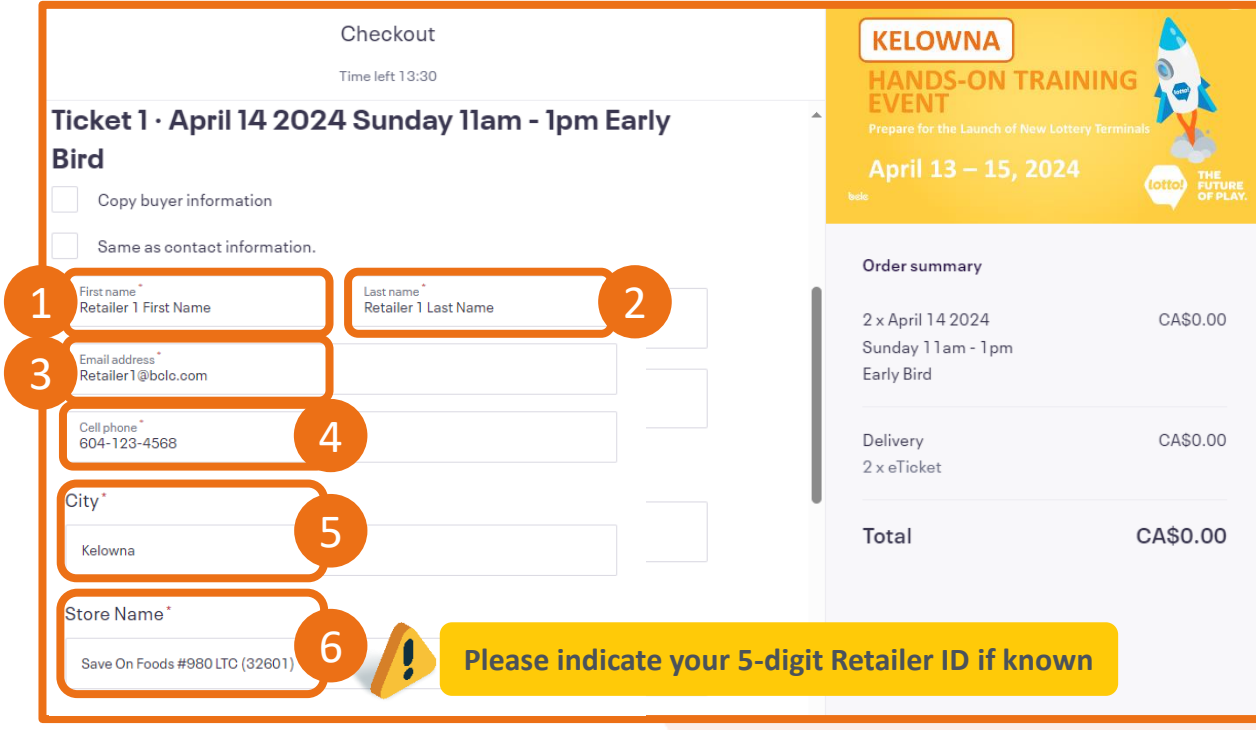

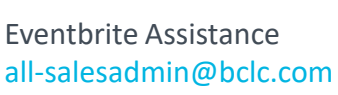

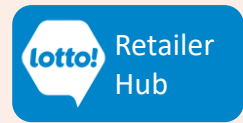

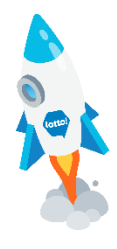

## **How to Register for Hands-On Training on Eventbrite**

#### **Click Register.**

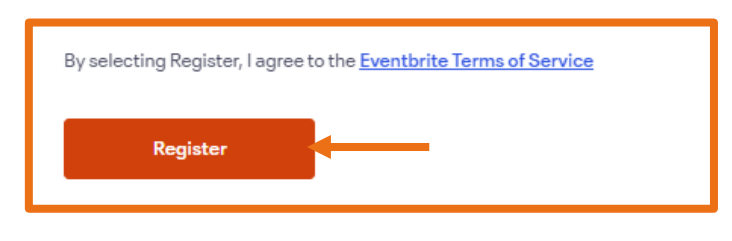

#### **Order Successful. Fill out Ticket Holder's information (continued).**

Continue filling in the required information for each individual attendee.

- 7. Do you work at a corporate head office? (Yes or No).
- 8. Do you work at a Hospitality location (HN), such as a pub or casino? (Yes or No).
	- This will help us tailor the training to your needs, including using the Self-Serve Terminal.

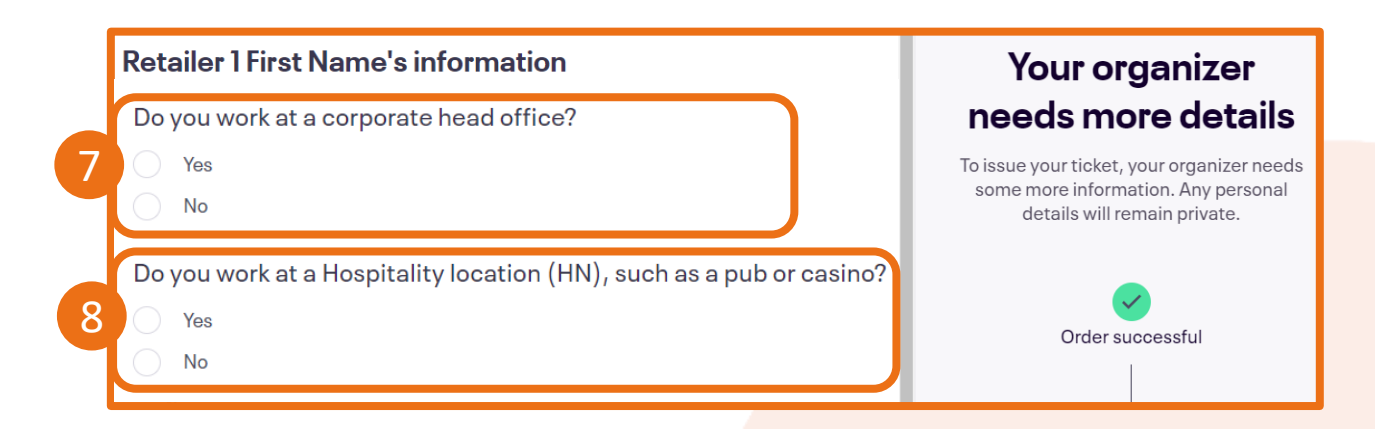

#### **Click "Get tickets".**

Once you click "Get Tickets", you will be directed to an Order Confirmation page. Continue reading for next steps.

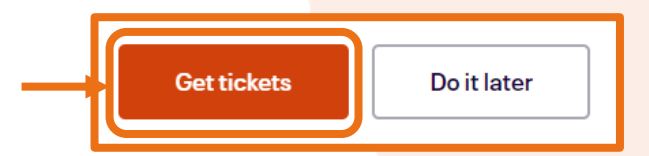

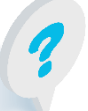

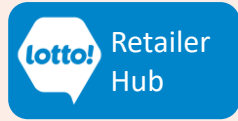

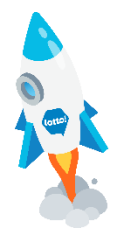

### **How to Register for Hands-On Training on Eventbrite**

#### **Order Confirmation**

Congratulations, you have successfully registered for ticket(s) to the Hands-On Training Event! • Check your **email** for an order confirmation.

> **To access "View tickets", you need an Eventbrite account, but it's optional. Alternatively, you can simply check your email for a PDF copy of the tickets if you selected eTicket as the ticket Delivery Method.**

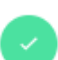

Thanks for your order! #8777250549

YOU'RE GOING TO

## Kelowna Hands-On Training Event

#### ORGANIZER MESSAGE

Thank you for registering. Don't forget to mark your calendars - we look forward to guiding you along this exciting training journey, and you'll also have a chance to win great prizes!

Please present your ticket to a BCLC staff member at the event for registration and check-in when you arrive.

If you have any questions, please contact your Territory Manager. More  $\vee$ 

**I TICKET SENT TO** Retailer1@bclc.com

Change  $\triangleleft$ 

**DATE** 

**LOCATION** Kelowna, BC, Canada

**Select "Change" to update your email address if needed. Your order confirmation and tickets (if applicable) will be sent to the new email address you provide.**

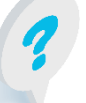

Eventbrite Assistance all-salesadmin@bclc.com

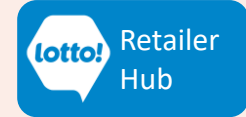

**View tickets** 

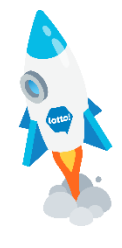

### **How to Register for Hands-On Training on Eventbrite**

#### **Check your Order Confirmation email for tickets.**

- By registering for an eTicket, your digital ticket will be attached to your email (PDF format).
- Show it on your phone or print it to show our staff for check-in on the event day.

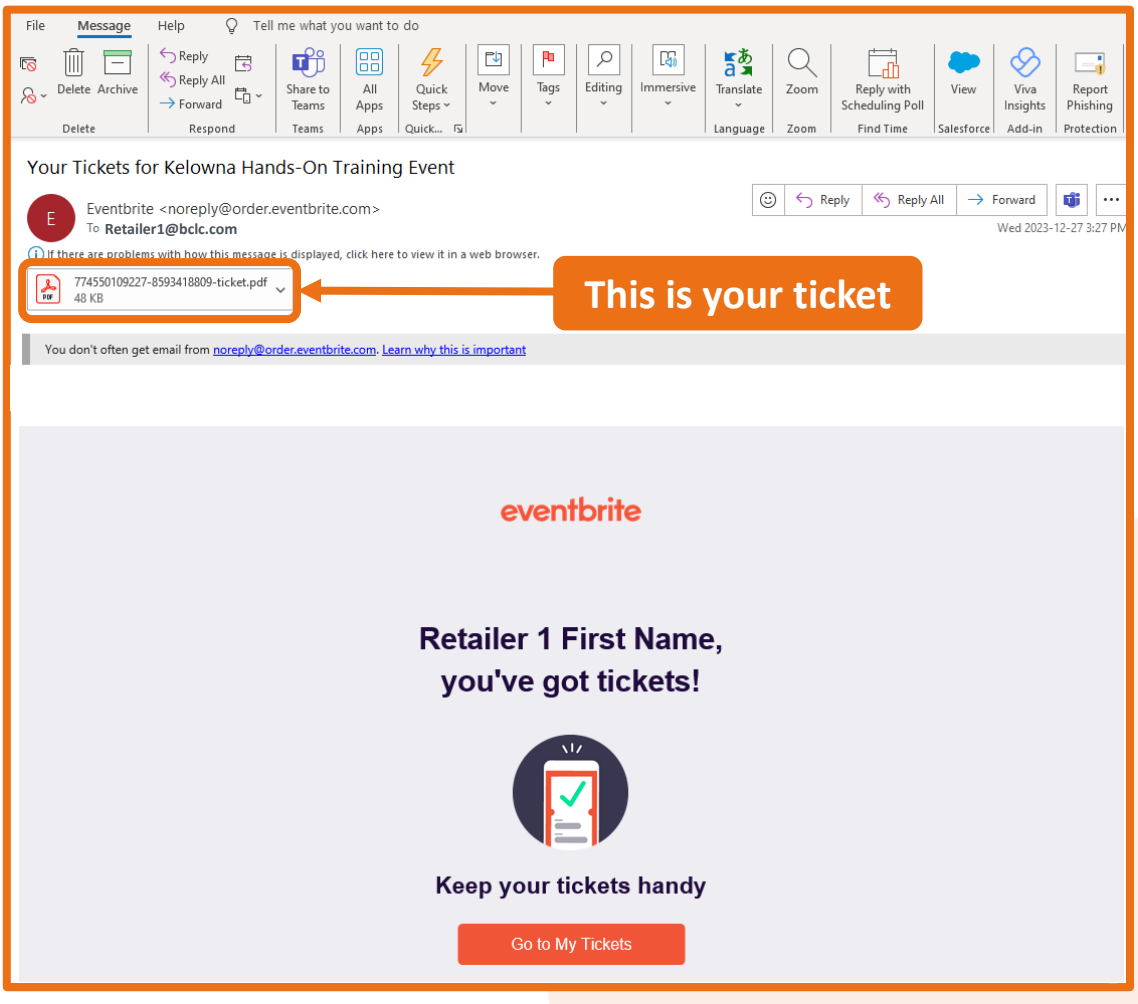

**Will Call tickets include an email confirmation, but no digital ticket will be provided.**

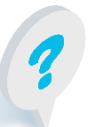

Eventbrite Assistance all-salesadmin@bclc.com

 $\boldsymbol{\theta}$ 

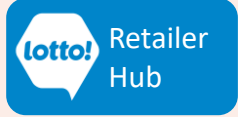

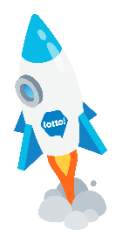

### **How to Register for Hands-On Training on Eventbrite**

This is the end of the ticket registration process. Below is a sample Eventbrite ticket. Show it on your phone or print it to show our staff for check-in on the event day.

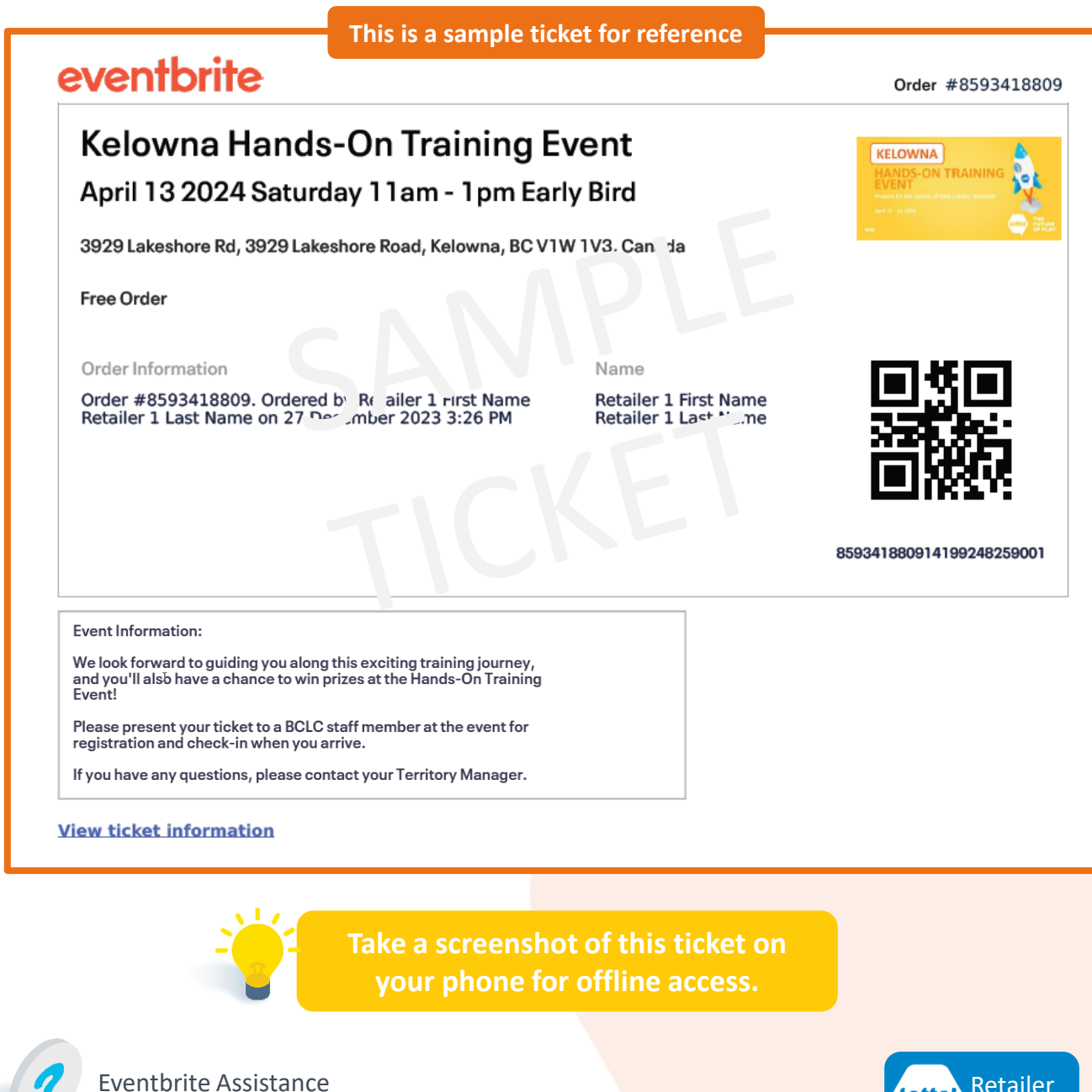

all-salesadmin@bclc.com

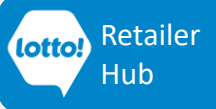

### <span id="page-14-0"></span>**How to Claim Your Ticket**

**These instructions only apply to staff whose managers registered a ticket on their behalf. Please check your email for an Order Confirmation.** 

#### **1. Claim Your Order**

- In your Order Confirmation email, click **"Claim Your Order".**
- You will be prompted to Eventbrite's Log In screen.

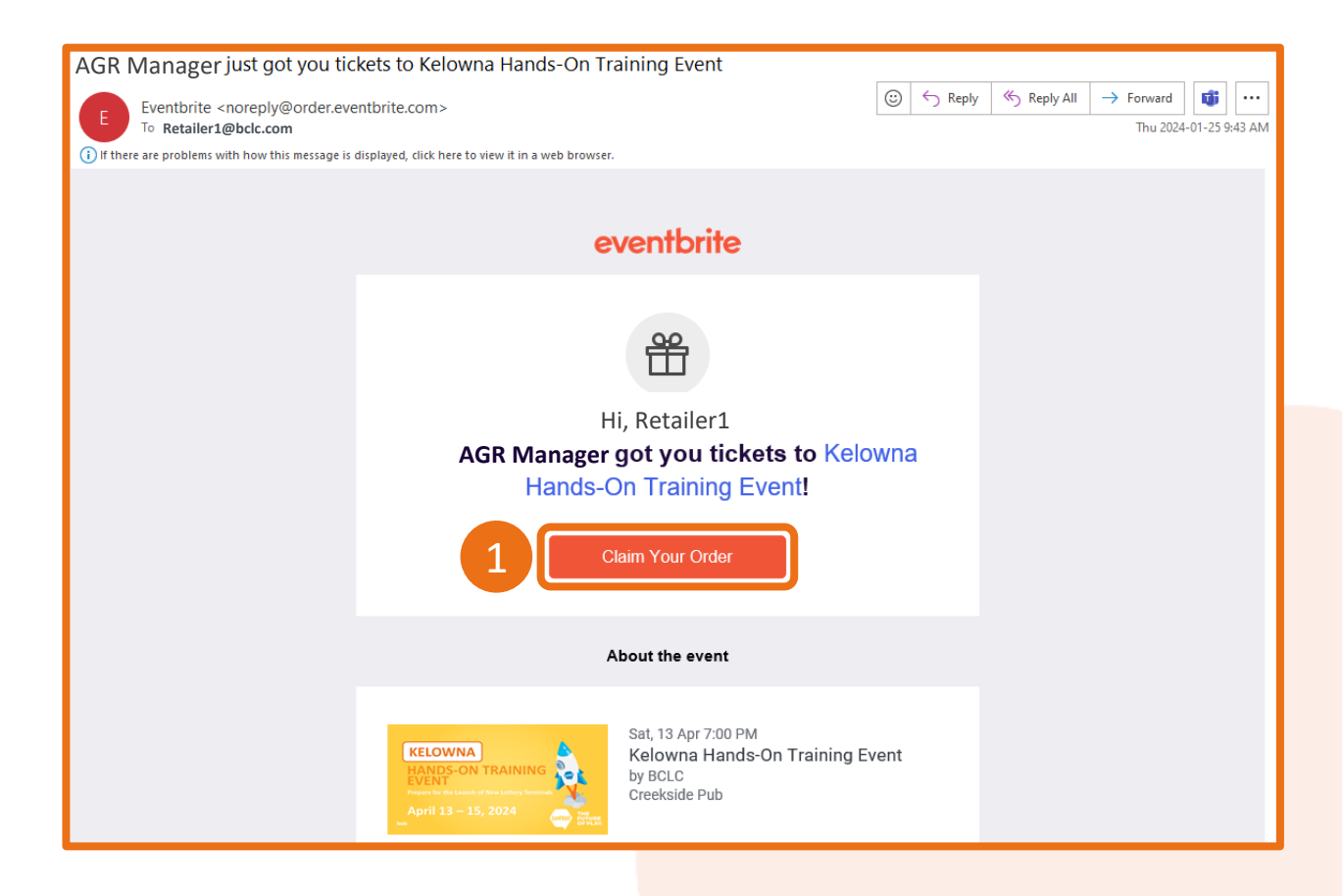

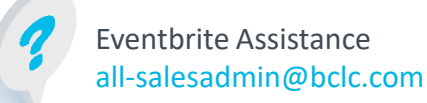

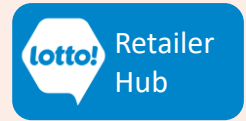

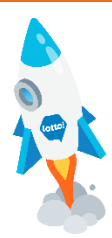

### **How to Claim Your Ticket**

#### **2. Click "Email me a login link"**

• If you already have a preexisting Eventbrite account, skip this step and log in with your email and password by clicking "Log in" instead.

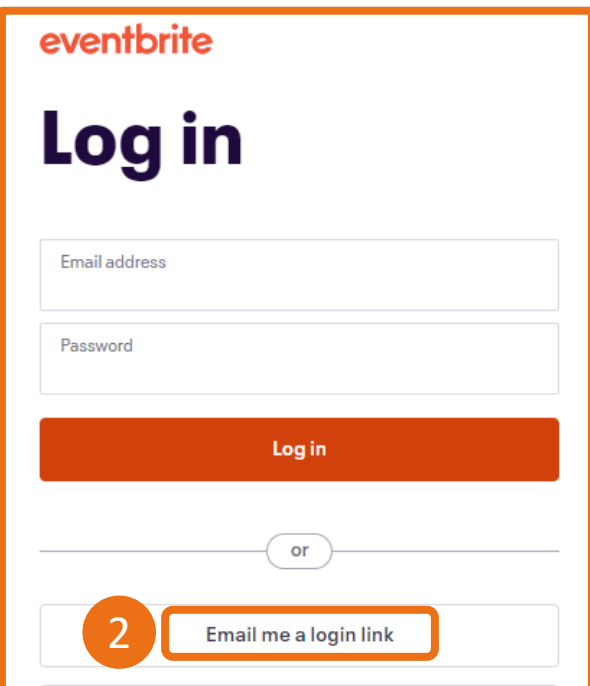

- **3. Type in your email address.**
- **4. Click "Send login link".**

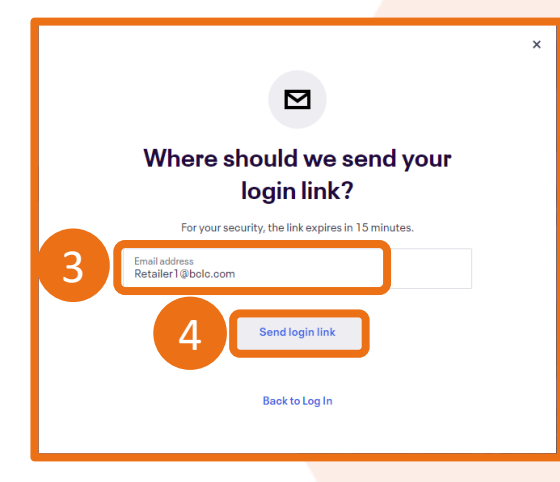

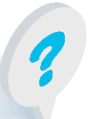

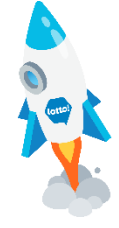

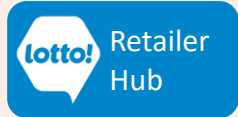

### **How to Claim Your Ticket**

#### **5. Check your email**

- You'll see a message on the screen telling you to check your email for a login link within 15 minutes.
- **Click "OK"** and **open your email.**

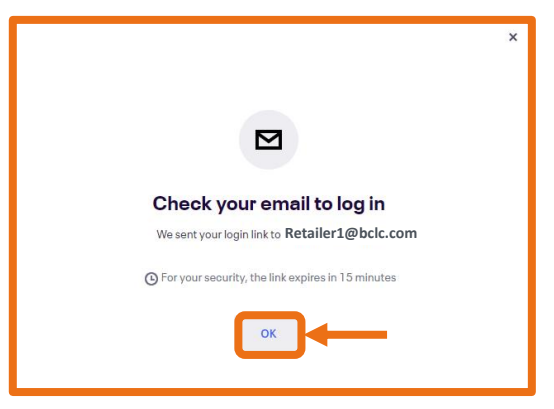

**6. Once in your email, click "Log in".**

all-salesadmin@bclc.com

• You will be redirected to Eventbrite's login page

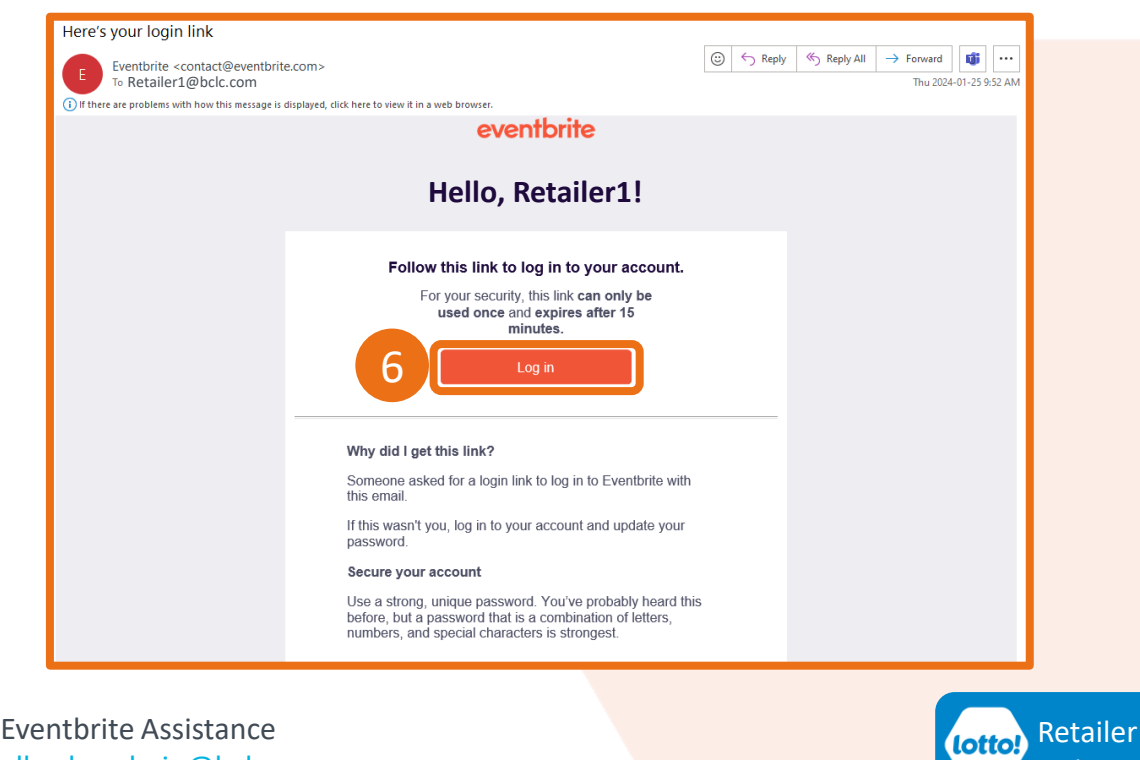

Hub

### **How to Claim Your Ticket**

- **7. Click "Continue without a password"**
- Setting a password for future logins is optional.

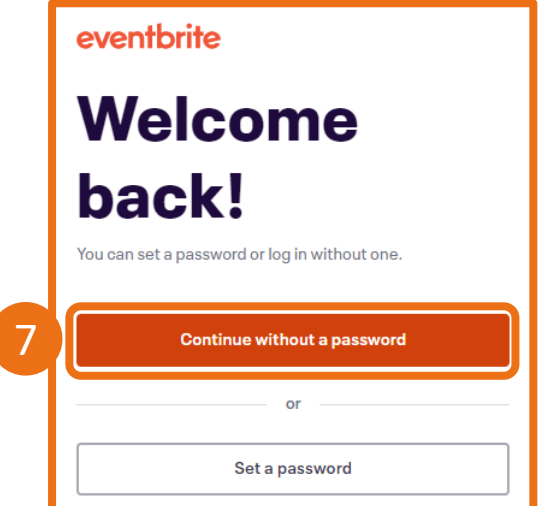

#### **8. Display Ticket**

- Your profile will be displayed. The ticket assigned to you will be under "Orders".
- Click on the banner image to view and print your ticket.

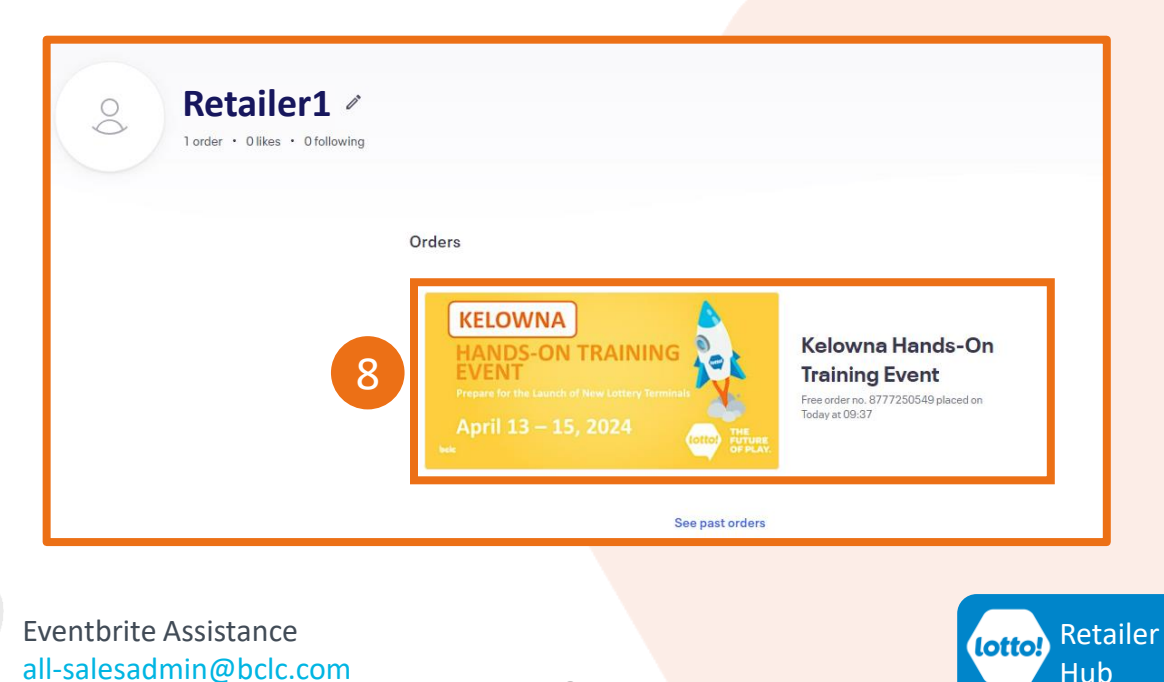

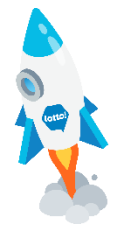

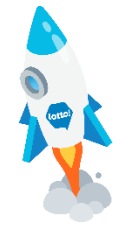

### **How to Claim Your Ticket**

**9. Click "Print Tickets"**

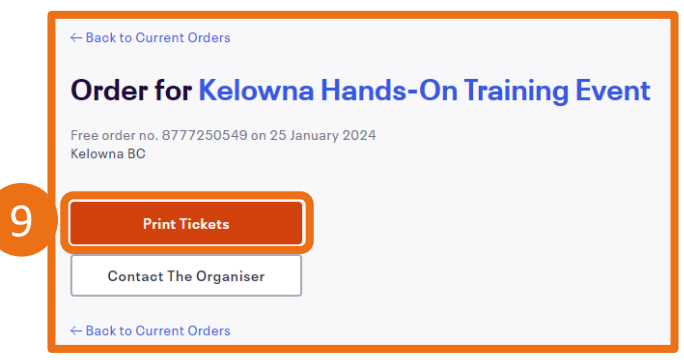

#### **10. Download Ticket**

- You will be prompted to save your ticket (PDF). Open the file to view or print your ticket.
- Show it on your phone or print it to show our staff for check-in on the event day.

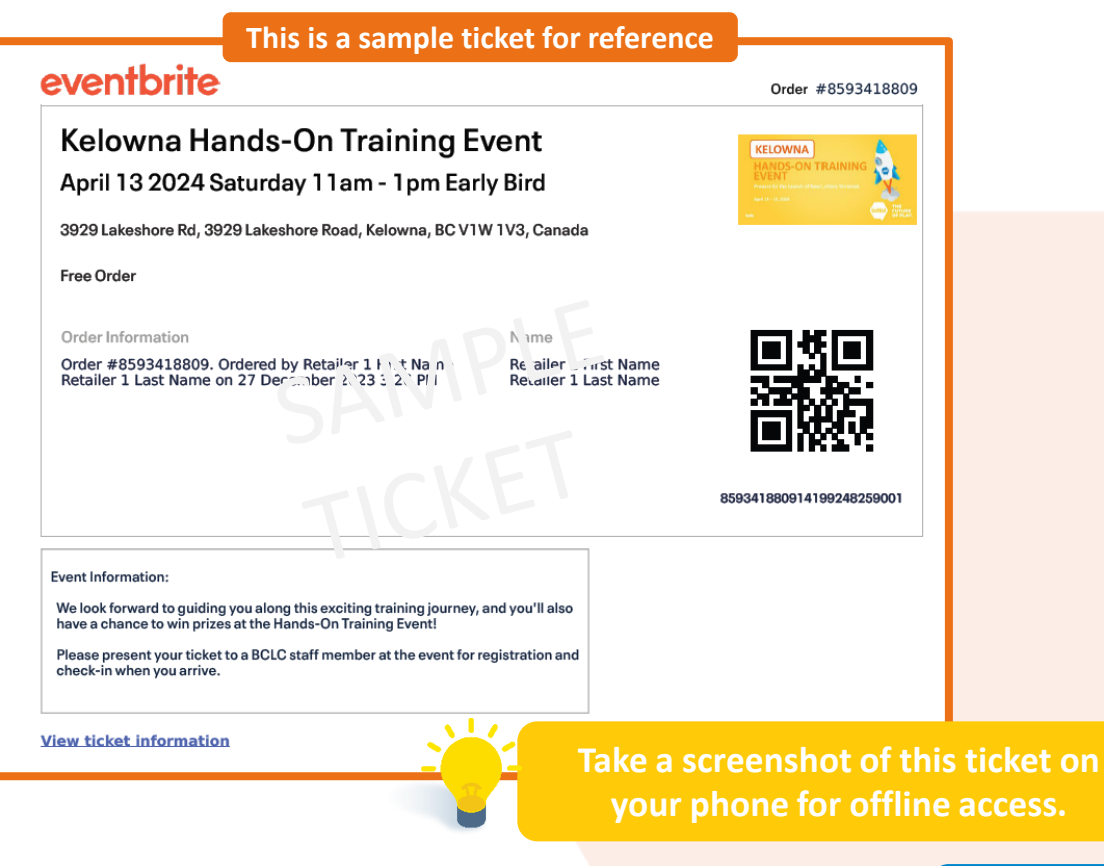

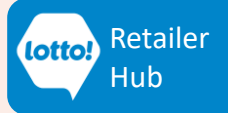

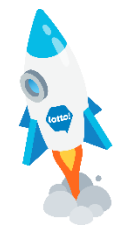

### <span id="page-19-0"></span>**How to Cancel a Ticket**

These instructions are for attendees that are cancelling **all** tickets in your order.

To cancel **a portion** of your ticket order, please contact Sales Admin **[all-salesadmin@bclc.com](mailto:all-salesadmin@bclc.com).** 

Please include your Order Confirmation Number in the email.

- **1. Find your order confirmation email.**
- Scroll down to the bottom of the email and click on the link '**View and manage**'.

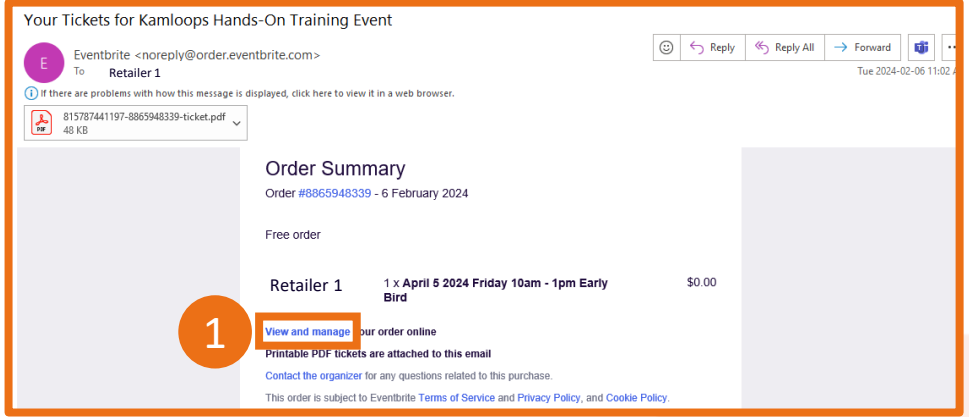

- **2. Eventbrite's login page will open.**
- Click **'Email me a login link'** if you do not have an Eventbrite account.

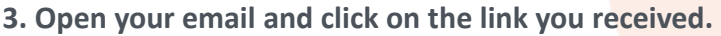

• Click **'Continue without a password'.**

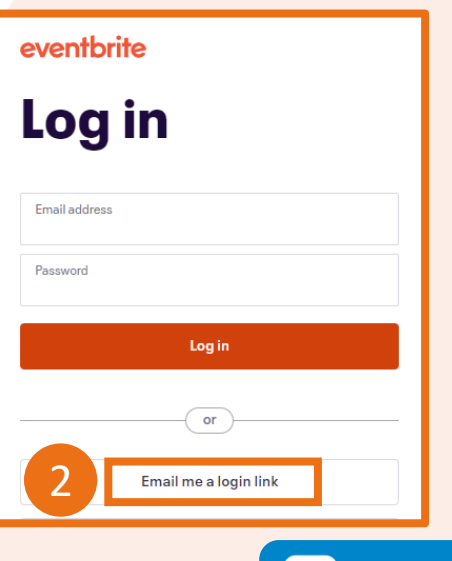

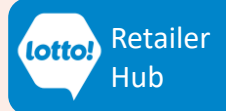

20

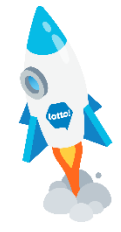

### **How to Cancel a Ticket**

**4. Click 'Cancel Order**'. A pop-up will appear.

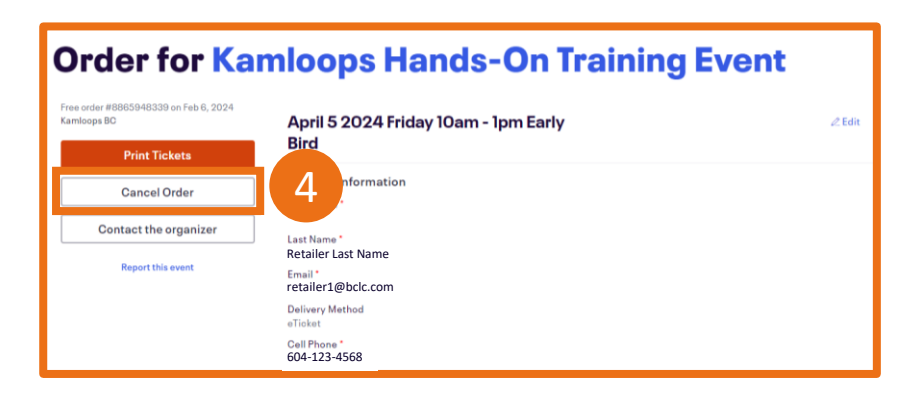

**5. Click 'Yes, cancel this order'.**

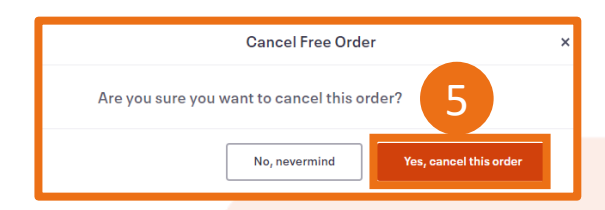

**6. You will receive a cancellation email.**

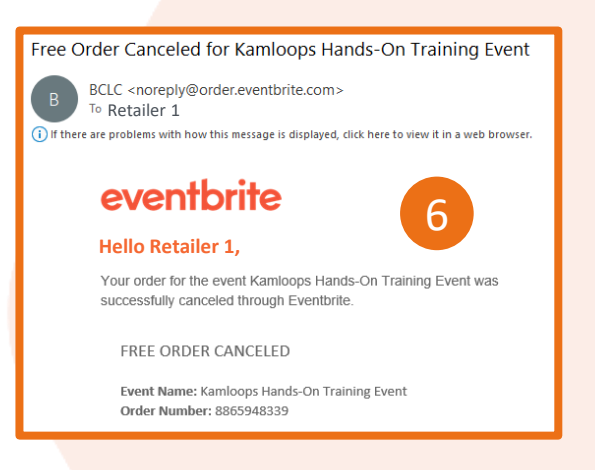

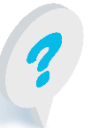

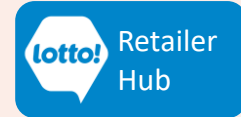

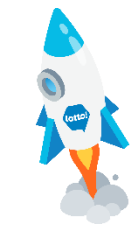

### <span id="page-21-0"></span>**How to Update Ticket Contact Details**

These instructions are for:

- Changing ticket details such as First Name, Last Name, Email Address, or Cell Phone.
- Updating contact details if there is a new attendee replacing an existing attendee.

A confirmation email will be sent once the details are updated. Each attendee requires their own ticket, and the provided information must match the government-issued ID they'll be presenting at the event.

**Only the buyer (individual that registered for the tickets) can make these updates.**  If someone else registered for a ticket for you, please contact the buyer or Sales Admin:

#### **[all-salesadmin@bclc.com](mailto:all-salesadmin@bclc.com)**

Please include your Order Confirmation Number in the email.

**1. Find your ticket confirmation Email. Click "Go to My Tickets"**

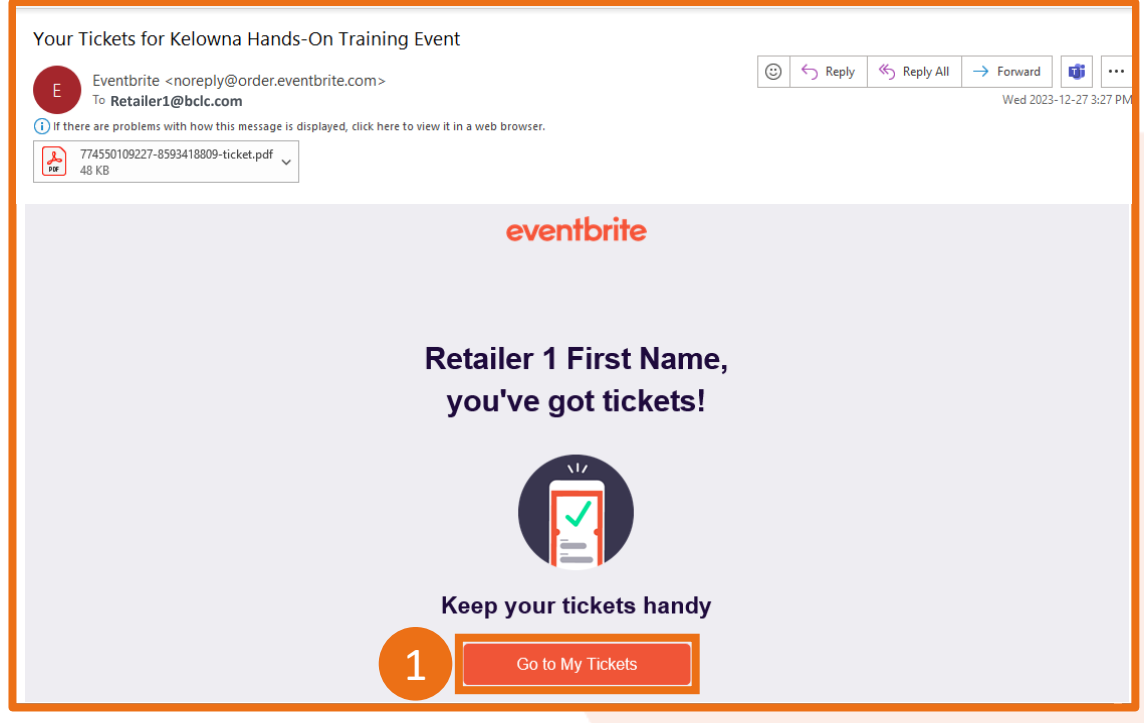

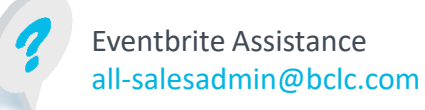

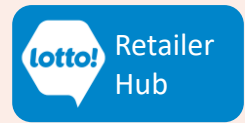

### **How to Update Ticket Contact Details**

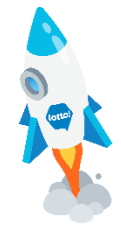

**2. Click "Edit".**

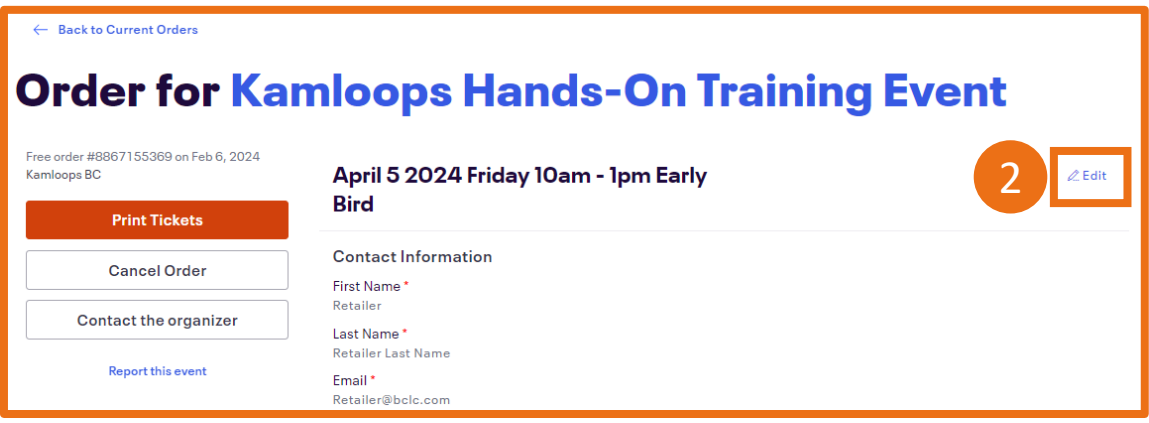

- **3. Fill in the updated contact information.**
- Check the box to send confirmation email to new attendee.
- **4. Click Save.**

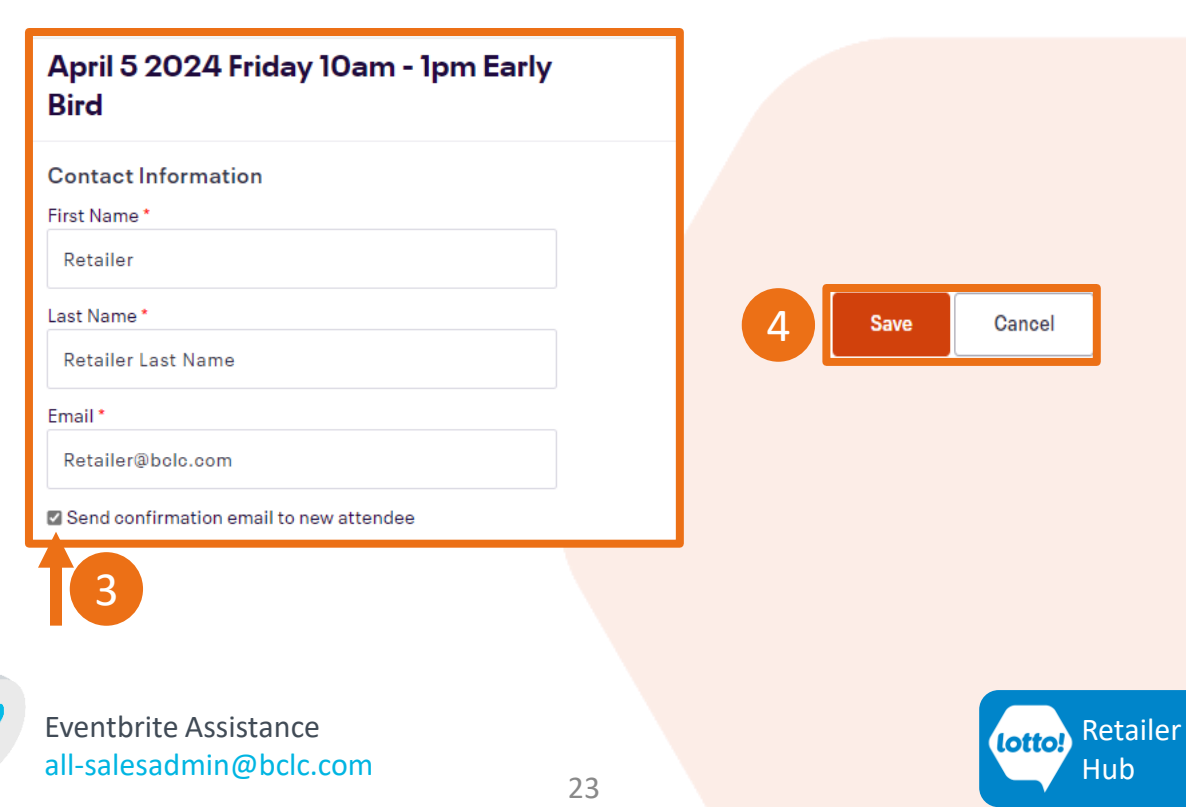

### <span id="page-23-0"></span>**How to Register for a Different Session**

We understand that plans can change. To switch to a different session, please:

- 1. Register for a ticket for a new session time slot.
- 2. Cancel your current ticket. Instructions for canceling a ticket can be found on Page 20.

This ensures that you have a ticket in case your desired time slot sells out.

**For assistance, please contact Sales Admin all-salesadmin@bclc.com Please include your Order Confirmation Number in the email.**

Order Information

Order #8593418809. Ordered by Retailer 1 First Name Retailer 1 Last Name on 27 December 2023 3:26 PM

#### Name

**Retailer 1 First Name Retailer 1 Last Name** 

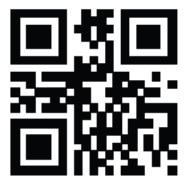

859341880914199248259001

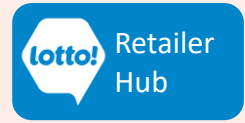

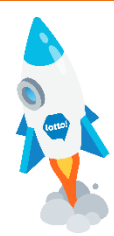

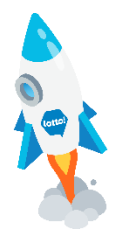

## **Questions & Answers**

#### <span id="page-24-0"></span>**If I enter for the Early Bird Draw Prize, can I also enter for a Prize at the Hands-On Training Event?**

Yes! You can participate in both the Early Bird Prize Draw (\$100 E-Gift Card) and the event Prizing (eg. E-Bike, Apple Watch, E-Gift Cards up to \$500). Please see Terms and Conditions for details.

#### **If I registered my 5 employees for Early Bird tickets, do I get 5 entries for the Early Bird Prize Draw?**

No, you'll only be entered into the Early Bird Prize Draw once you check-in at the event inperson. Each one of your employees will also be entered into the Prize Draw when they checkin. It's one entry per person. Please see Terms and Conditions for details.

#### **How much time does the in-person training session take?**

All sessions are approximately 1.5 hours. BCLC staff will guide you throughout the learning journey, and each training topic will have a set amount of time to complete. We highly recommend that you stay for the entire event.

#### **Where do I register?**

button.This will take you to the ticketing website (Eventbrite), where you can select the training session city, session date and time. Please click the  $\blacktriangleright$  Register Now

#### **I still have questions about the event and/or how to register, who can I contact?**

For technical assistance on how to register on Eventbrite, please contact Sales Admin at all-salesadmin@bclc.com. Please include your Order Confirmation Number in the email.

If you have any questions about event, please contact your Territory Manager for assistance.

#### **For Early Bird Draw Prize Draw - Terms & Conditions.**

**For Hands-On Training Event Prize Draw- Terms & Conditions.**

**PDF** [Read More](https://www.bclcretailerhub.com/content/dam/retailerhub/lotto-transformation/retail-network-rsg/incentives/Lottery-Terminal-Replacement-EarlyBirdSignUp-Incentive-Conditions-Final.pdf) **PDF** [Read More](https://www.bclcretailerhub.com/content/dam/retailerhub/lotto-transformation/retail-network-rsg/incentives/LTR-Training-Event-Incentive-Conditions-SocialPoint-Final.pdf)

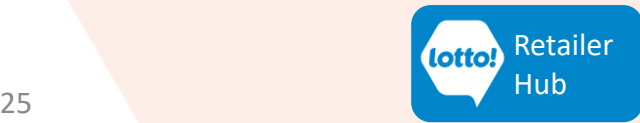